# **ねりまっぷでの公共基準点の閲覧方法について**

**① トップページの「地図情報まとめ」をクリックしてください**

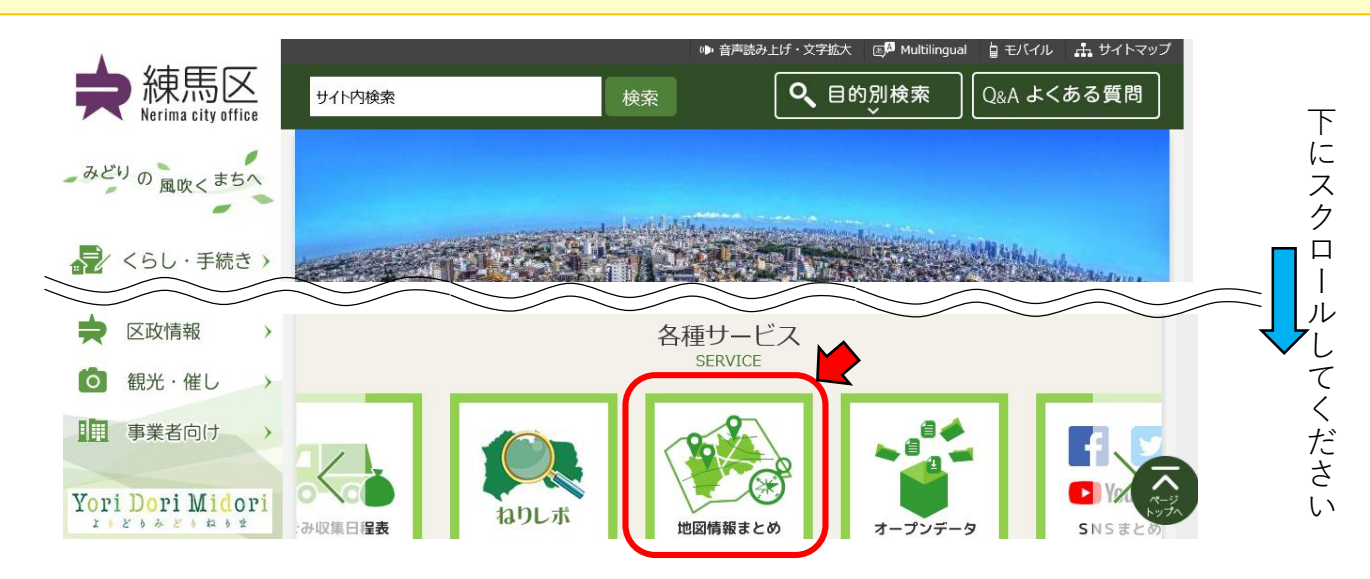

## **② 「地図情報 ねりまっぷ」をクリックしてください**

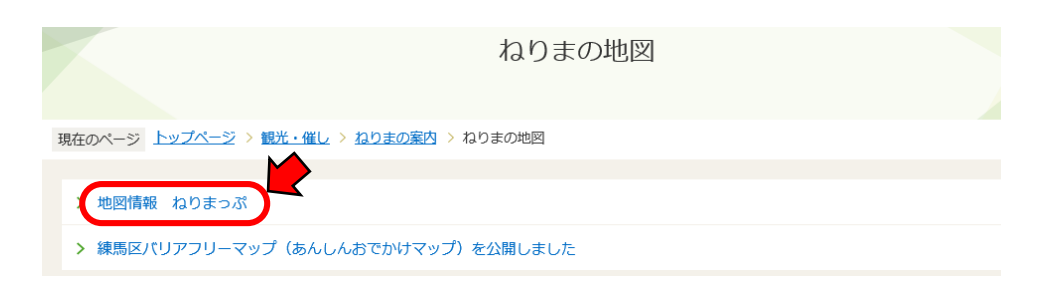

**③ ご利用上の注意等をご確認いただき、「同意する」をクリックしてください**

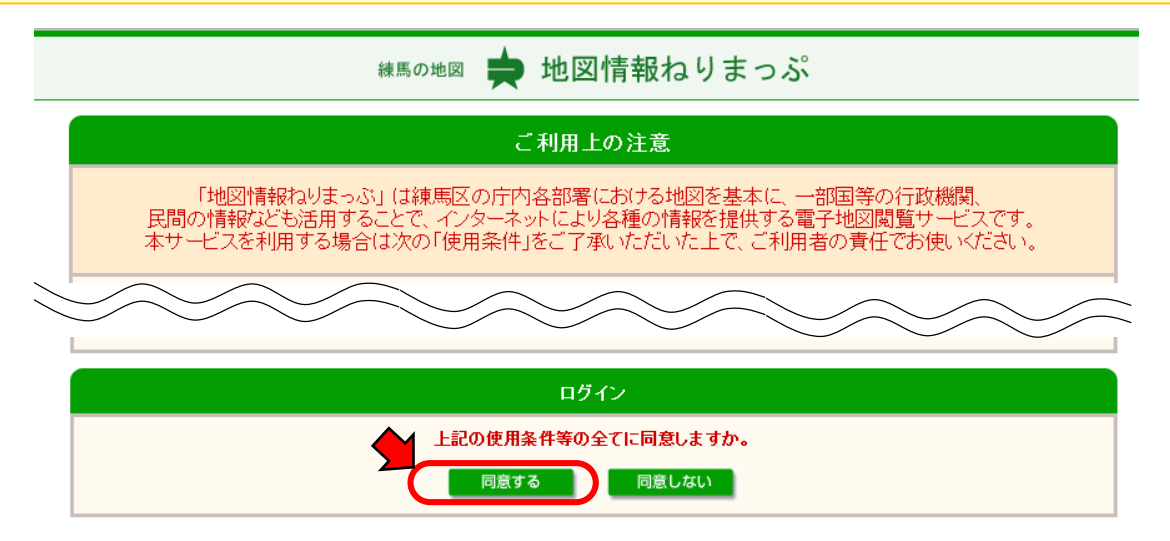

#### 「区道の情報」の中の「公共基準点」をクリックしてください  $\left( \mathbf{A} \right)$

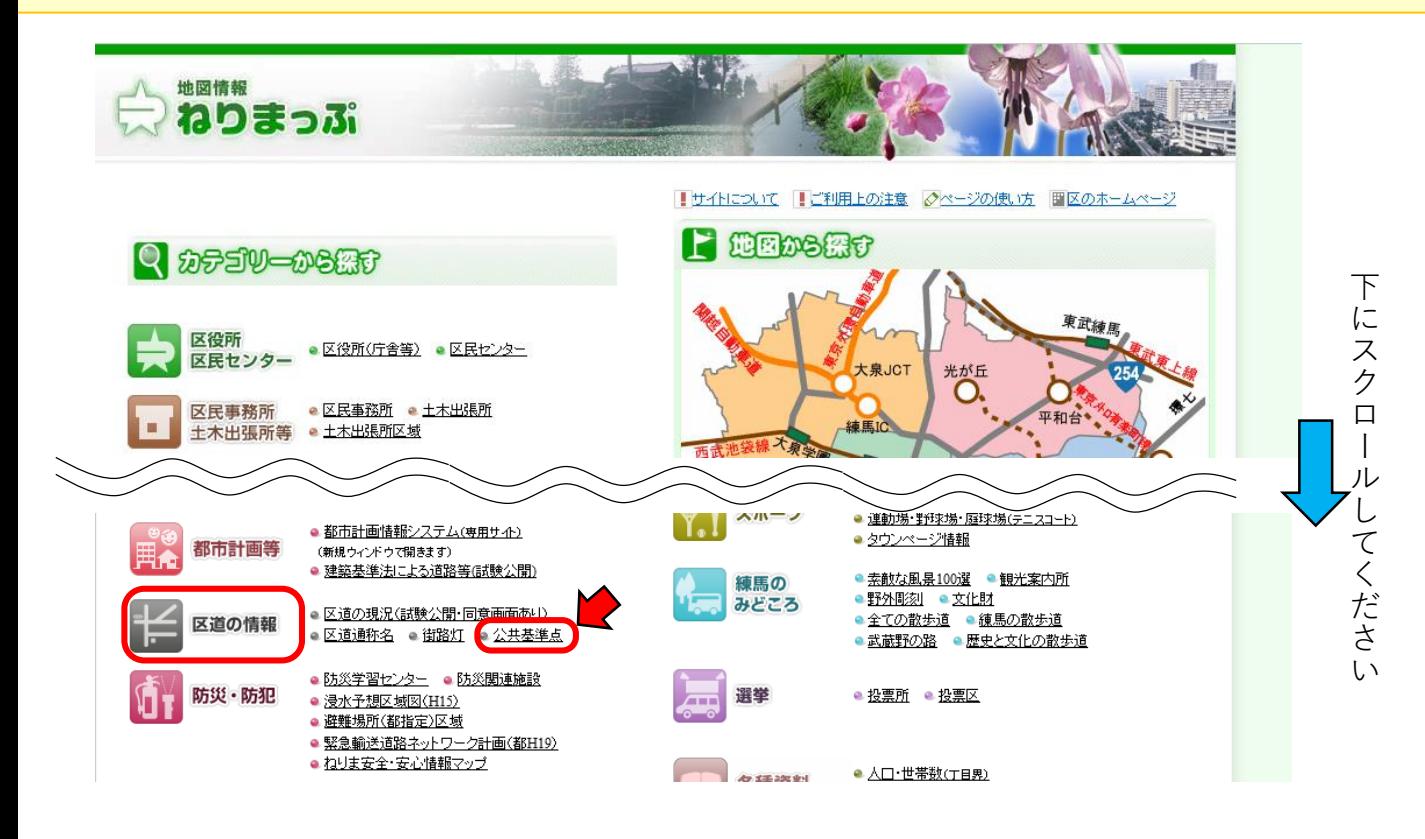

#### $\circledS$ 「住所検索」クリックし、調査したい住所を入力してください

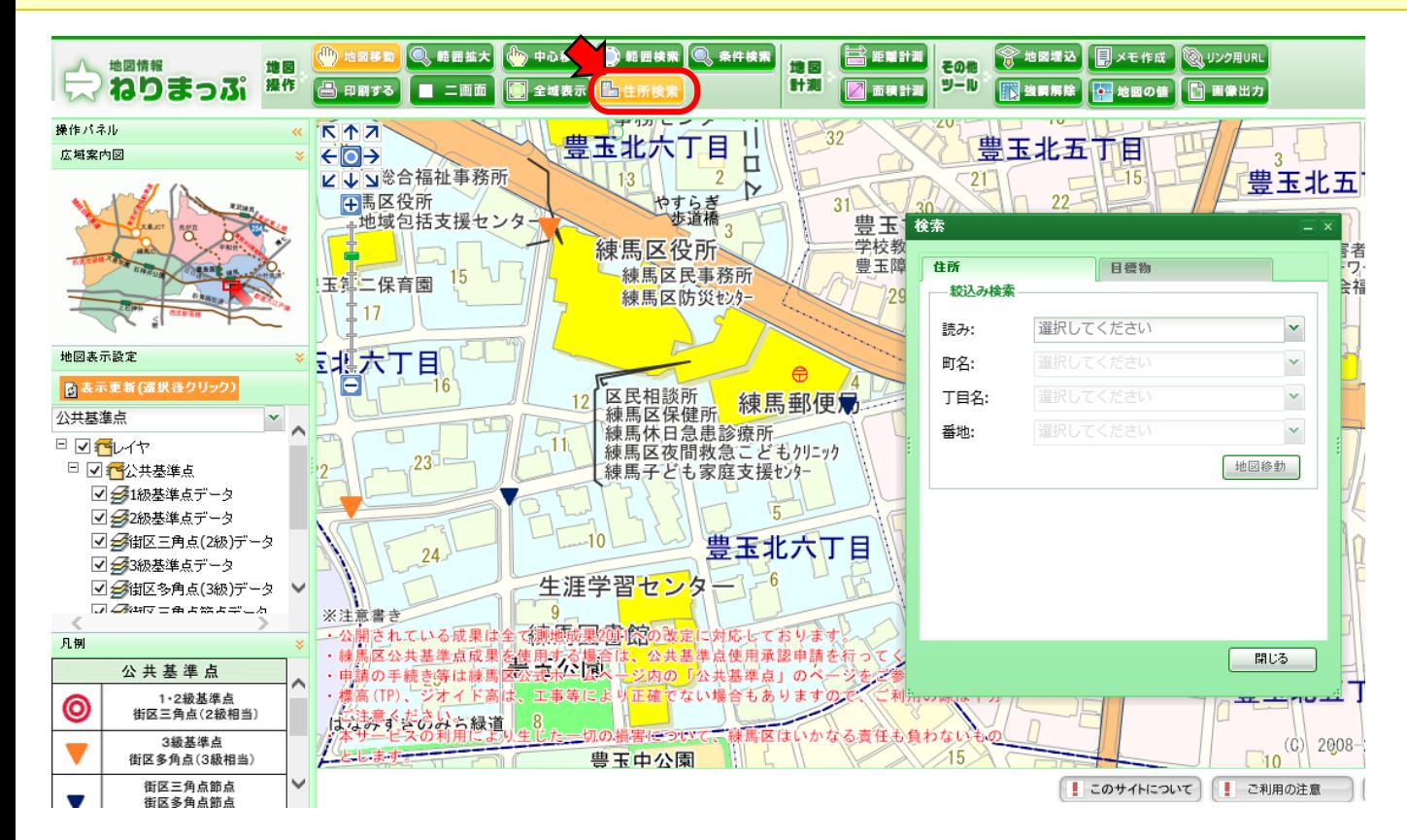

### **⑥ 調査したい公共基準点のアイコンをクリックすると公共基準点の情報が表示されます。**

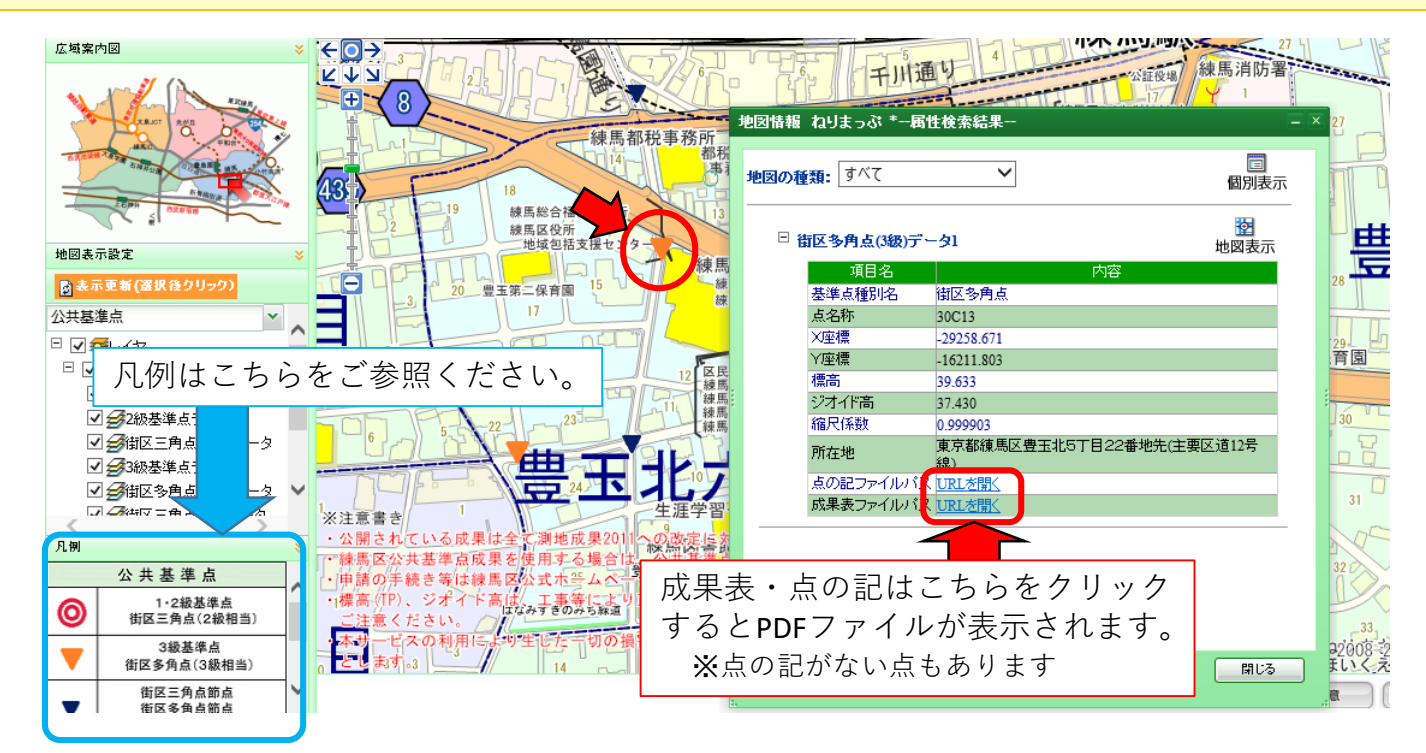

### ※ **近くに複数の点がある場合、複数の点の情報が表示されます。「地図表示」をクリックすることで、 その情報がどの公共基準点の情報であるかが地図上に表示されます。**

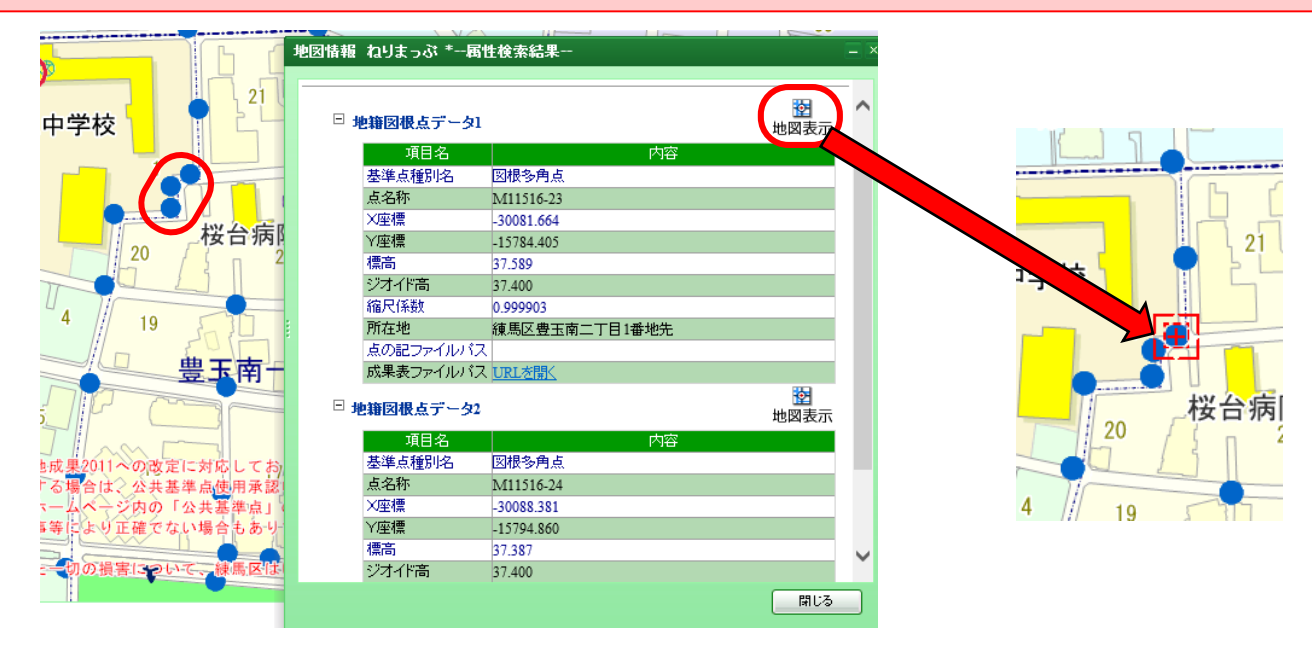

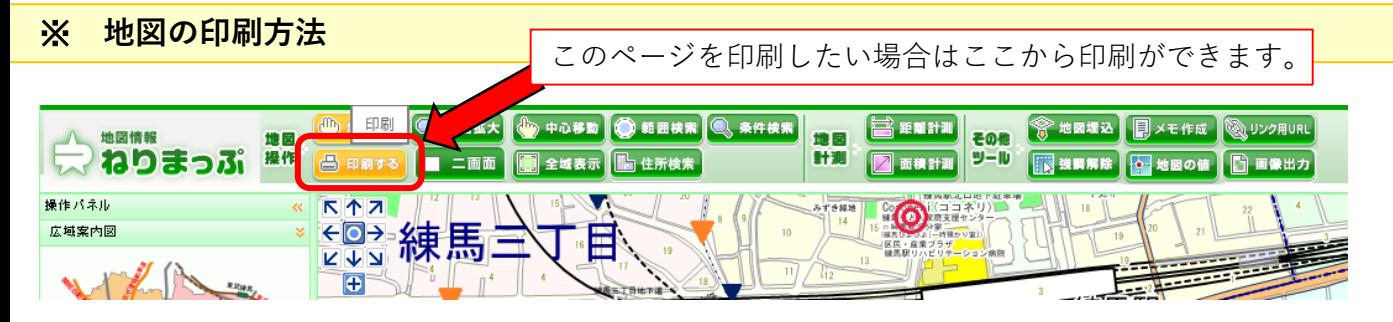